# **Site Selection with Vector Data**

#### **Introduction**

Imagine that you are looking for a place to build a warehouse for your environmental engineering supply company. You would like to build it in Cambridge or Somerville. Although you doubt that there is much room left to build in these towns, you want to use GIS to quickly assess what sites are available. You will need to fulfill a number of requirements for your warehouse - you need to be **near a train line** and you are only interested in sites that are zoned appropriately: **Light Industrial and General Industrial.** 

To accomplish this task, you have a number of spatial datasets:

- Land Use
- Zoning
- Train Tracks

You will use follow this process:

- find the areas near train tracks.
- find the land that is zoned appropriately.
- find out the current land use.

All of the datasets were obtained directly from MASSGIS, the state agency charged with the collection, maintenance, and distribution of spatial data in Massachusetts. The data have been re-named for ease of use, and have had the projection defined as Mass State Plane (Mainland).

The MASSGIS web site is [http://www.state.ma.us/mgis.](http://www.state.ma.us/mgis) The landuse and zoning codes are available from this website. They are provided below for your convenience.

**Zoning -** Primary Use (PRIM\_USE) codes:

- CP Conservation/Passive Recreation
- R1 Single Family Residential,  $>= 80,000$  sq. ft.
- R2 Single Family Residential, 40,000 79,999 sq. ft.
- R3 Single Family Residential, 20,000 39,999 sq. ft.
- R4 Single Family Residential, 15,000 19,999 sq. ft.
- R5 Single Family Residential, 5,000 14,999 sq. ft.
- RA Residential/Agricultural Mix
- ML Multi-family, low density (3-8 D.U./acre) (D.U. = dwelling units)

MM - Multi-family, medium density (9-20 D.U./acre)

- MH Multi-family, high density (> 20 D.U./acre)
- MU Mixed Use
- IN Institutional
- HC Health Care
- OP Office Park
- HB Highway Business
- LB Limited Business
- GB General Business
- CB Central Business
- LI Light Industrial
- GI General Industrial
- NZ Not Zoned

# **Landuse**

### CODE - ABBREV - CATEGORY - DEFINITION

- 1 AC Cropland Intensive agriculture
- 2 AP Pasture Extensive agriculture
- 3 F Forest Forest
- 4 FW Wetland Nonforested freshwater wetland
- 5 M Mining Sand; gravel & rock
- 6 O Open Land Abandoned agriculture; power lines; areas of no vegetation
- 7 RP Participation Recreation Golf; tennis; Playgrounds; skiing
- 8 RS Spectator Recreation Stadiums; racetracks; Fairgrounds; drive-ins
- 9 RW Water Based Recreation Beaches; marinas; Swimming pools
- 10 R0 Residential Multi-family
- 11 R1 Residential Smaller than 1/4 acre lots
- 12 R2 Residential 1/4 1/2 acre lots
- 13 R3 Residential Larger than 1/2 acre lots
- 14 SW Salt Wetland Salt marsh
- 15 UC Commercial General urban; shopping center
- 16 UI Industrial Light & heavy industry

17 - UO - Urban Open - Parks; cemeteries; public & institutional greenspace; also vacant undeveloped land

- 18 UT Transportation Airports; docks; divided highway; freight; storage; railroads
- 19 UW Waste Disposal Landfills; sewage lagoons
- 20 W Water Fresh water; coastal embayment
- 21 WP Woody Perennial Orchard; nursery; cranberry bog
- 22 - No Change Code used by MassGIS only during quality checking

# **Starting ArcGIS and adding data to the map**

Start ArcGIS with a new, empty map.

Use the add button to open the Add Layer Dialog. Navigate to the folder indicated above, and **add the following files** to your map:

- zoning\_camb.shp (Cambridge Zoning polygons)
- zoning\_som.shp (Somerville Zoning polygons)
- lus\_camb\_p.shp (Cambridge Land Use polygons)
- lus\_som\_p.shp (Somerville Land Use polygons)
- roads\_camb.shp (Cambridge Road Centerlines lines)
- roads\_som.shp (Somerville Road Centerlines lines)
- trainsa1.shp (Massachusetts Railroads lines)
- schoolx1.shp (Massachusetts Schools points)
- biketrails.shp (Massachusetts Bike Trails lines)

Look at the data. You are looking at all of Massachusetts. Zoom in so that you are only seeing the area around Cambridge and Somerville.

You will want to create a **Lab8 folder** in your local directory, to store the files you create in this lab.

### **Processing Data**

We will perform a number of processes on the data that we have, mostly using the GeoProcessing Wizard and the Buffer Wizard, both of which are available through the Tools menu. The GeoProcessing Wizard contains a number of tools for processing vector data, from merging layers together, to clipping layers. There is extensive help available for each function, from within the wizard. The Buffer Wizard is a tool for creating buffers (lines or polygons) around the features of any vector data file. It gives you the option to specify which features, as well as how far the buffer should be, among many other details.

### **Merging Files**

The first thing we need to do is combine the two landuse files and the two zoning files, to simplify further processing.

From the Tools menu, open the **GeoProcessing Wizard**, and select "**Merge layers together**".

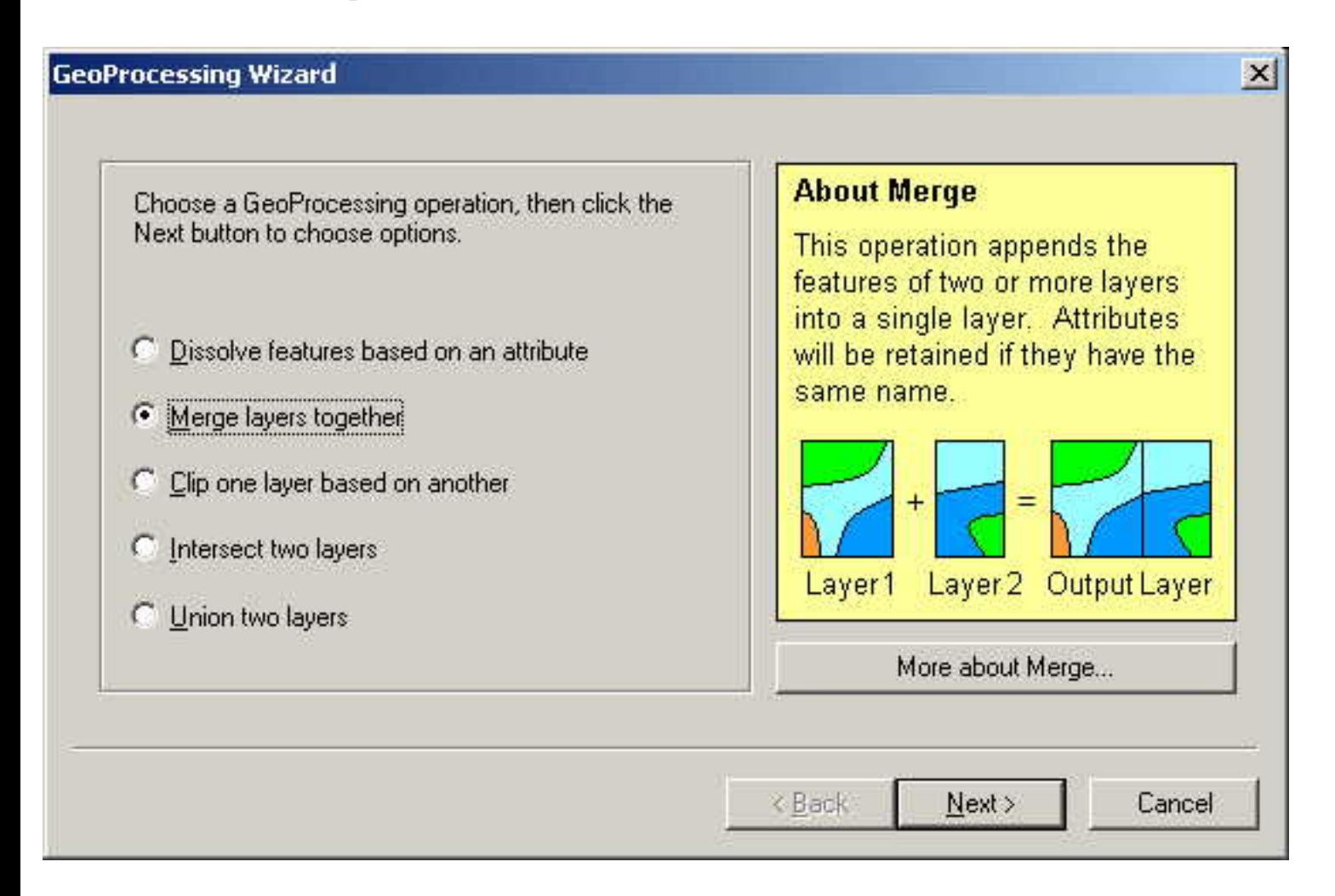

Click Next, and on the following screen, select the two zoning shapefiles. For the output, select your Lab8 directory and call the file "zoning\_merge.shp".

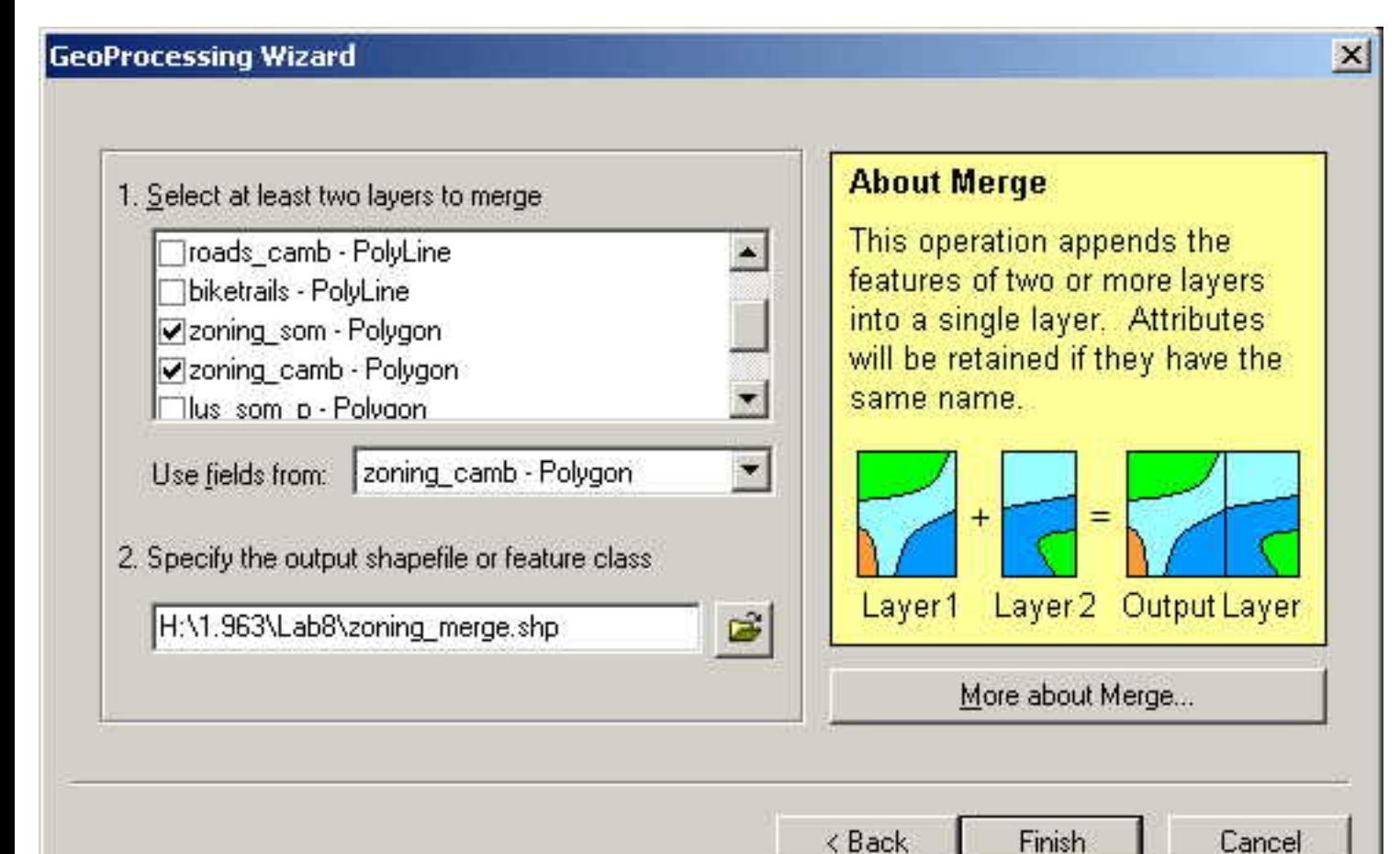

Click Finish and wait for the Wizard to process your data. The new file will be added to your layers list.

Remove the two separate zoning layers, as you will not need them anymore.

Repeat the above steps with the Land Use layers, and call the new file "lus\_merged.shp". And repeat it once more for the two road layers, calling the new file "roads\_merge.shp". Don't forget to remove the separate land use and roads layers when you have finished.

#### **Selecting data to create a new data layer**

The railroads (trains) dataset contains the railroads for all of Massachusetts. Since we will need to do buffering operations on this dataset later, we want to clip it down, so that we only have to process those features in the dataset which are in our area of interest (otherwise the buffering would take a very long time). There are several ways to do this. One is to use the GeoProcessing Wizard to clip the trains layer to one of the combined landuse or zoning layers. This effectively snips off everything from one layer that does not fall within the area covered by the other, and would therefore clip out only those railroad tracks within Cambridge and Somerville. You can try that if you like, but for this lab, we will show you

another method.

Make only your landuse, zoning, and trains layers visible. Move the landuse and zoning to the bottom of the list, so that you can see the other objects on top of them. Make sure you are zoomed in so that you can see all of Cambridge and Somerville, but not much more.

In the Selection menu, go to "Set selectable layer". Set is so that the trains layer is the only one selectable.

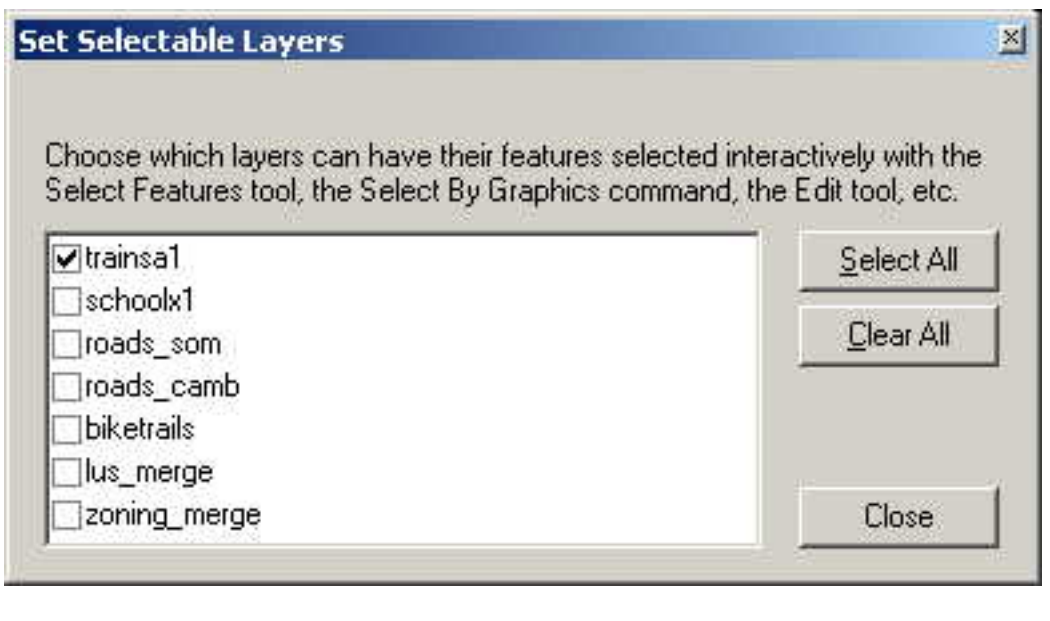

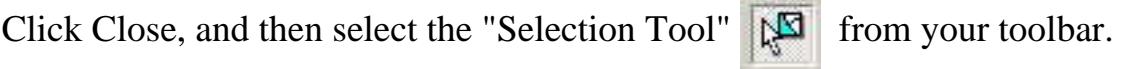

Click in the upper left corner of the map and, keeping the left mouse button depressed, drag a box that completely surrounds the towns, so that all the train tracks within them are selected.

Now right click on **trains** in the table of contents and then click on **Selection** then **Create Layer From Selected Features**. This will add the selected set of railroads to the map as a layer, i.e., as a view of the data that you already added. This layer uses the original datafile, but only displays those features that you selected. If you wanted to create a new dataset (shapefile) that contained only those features, you would export the layer, but for this lab, that won't be necessary.

If there are still selected (highlighted) features on your map, you can remove the selections by clicking on the Selection menu then clicking on "Clear Selected Features".

Remove the original trains layer from your layers list. Edit the symbology of the new trains layer, using the Railroad symbol from the pre-made symbols list.

# **Creating Buffers**

Buffers require defined map units, which you haven't done yet. Click on the View menu the on Data Frame Properties. Click on the General tab. Change the *Map Units* to meters as shown:

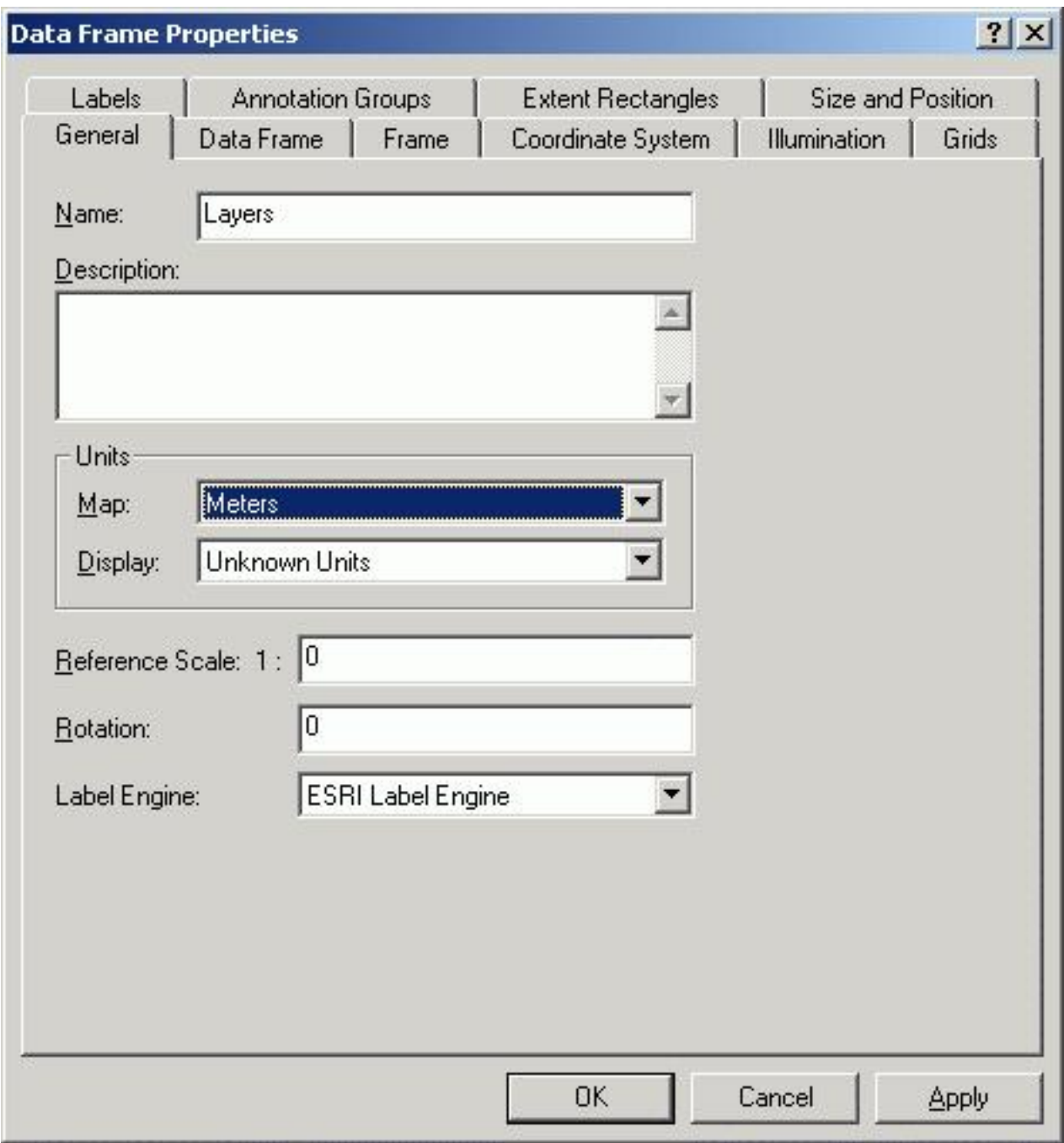

Open the Buffer Wizard by clicking on the Tools Menu then on Buffer Wizard. You should see the dialog below.

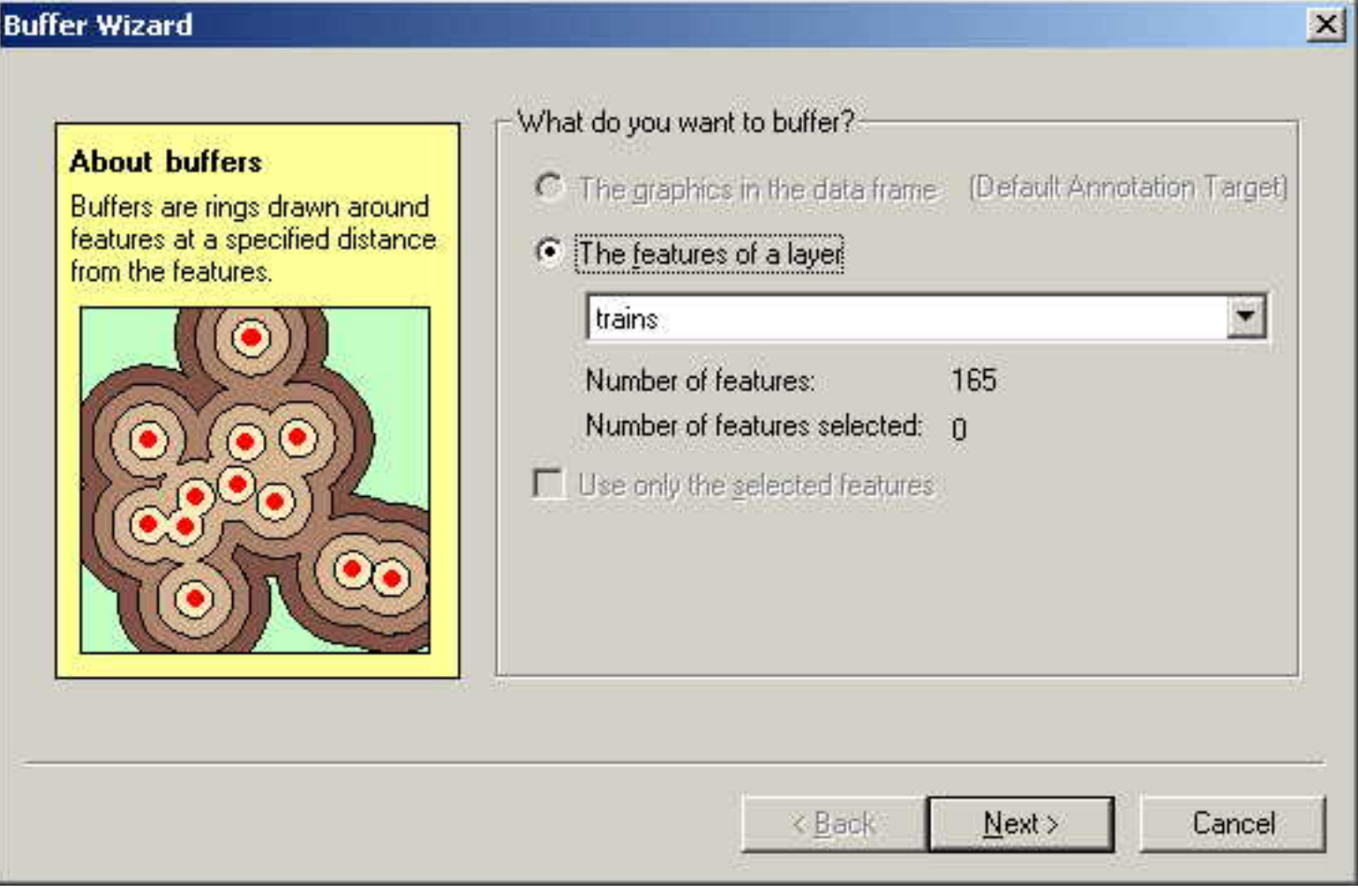

Make sure your new trains layer is selected from the drop-down menu, and click Next.

For locating our warehouse, we will define "close to a railroad track" as within 100 meters. In the next window, change the defaults to match those shown in the image below (distance  $= 100$  and units  $=$ meters).

```
Lab 7 - Site Selection with Vector Data
```
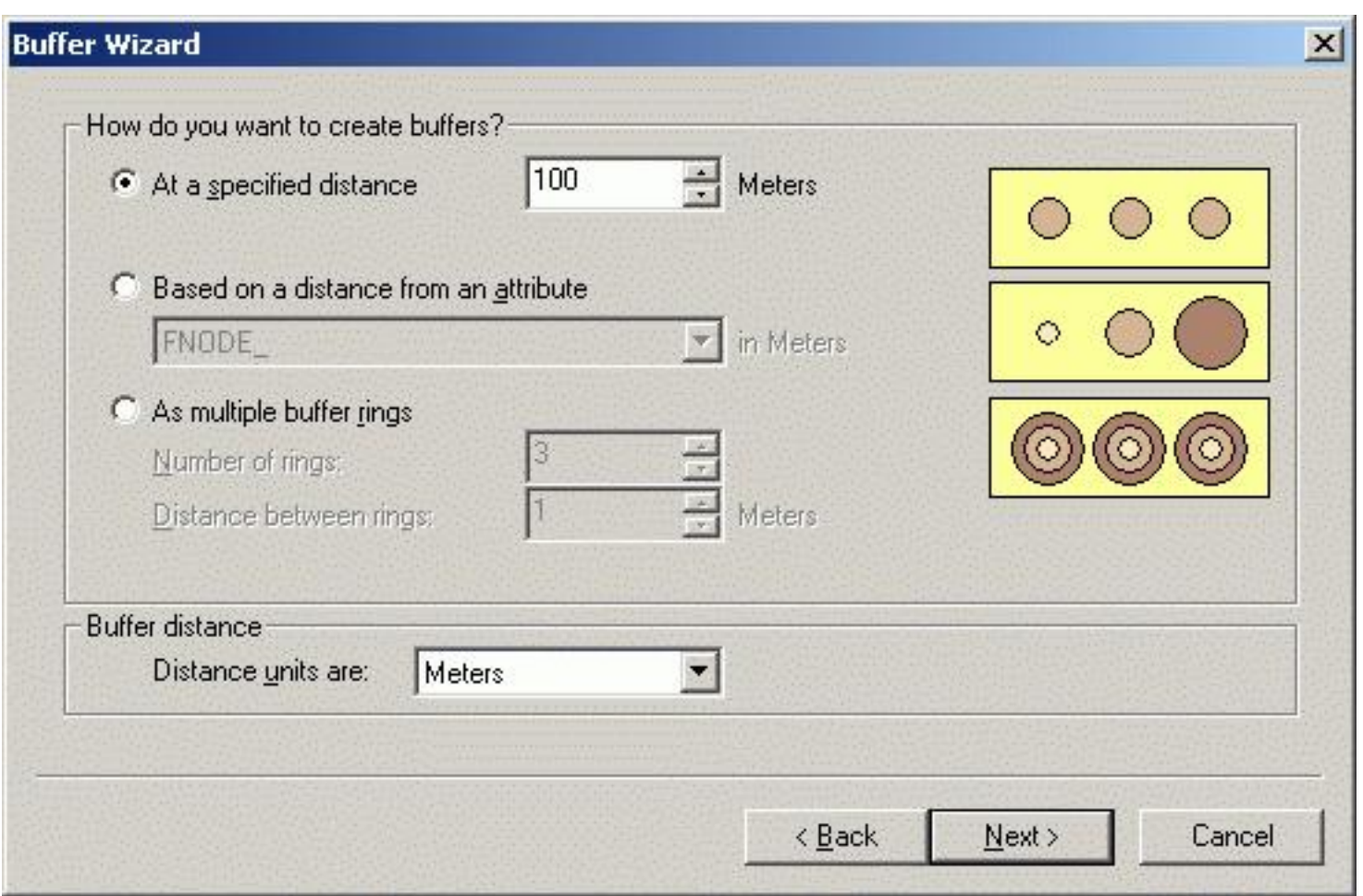

Click Next. The output from a buffer operation can be a shapefile or a graphic on the map. We want to create a shapefile. In the next window (below), select "In a new layer...", and define the output location as your Lab8 folder. Name the file "trains\_buffer", as shown below.

Lab 7 - Site Selection with Vector Data

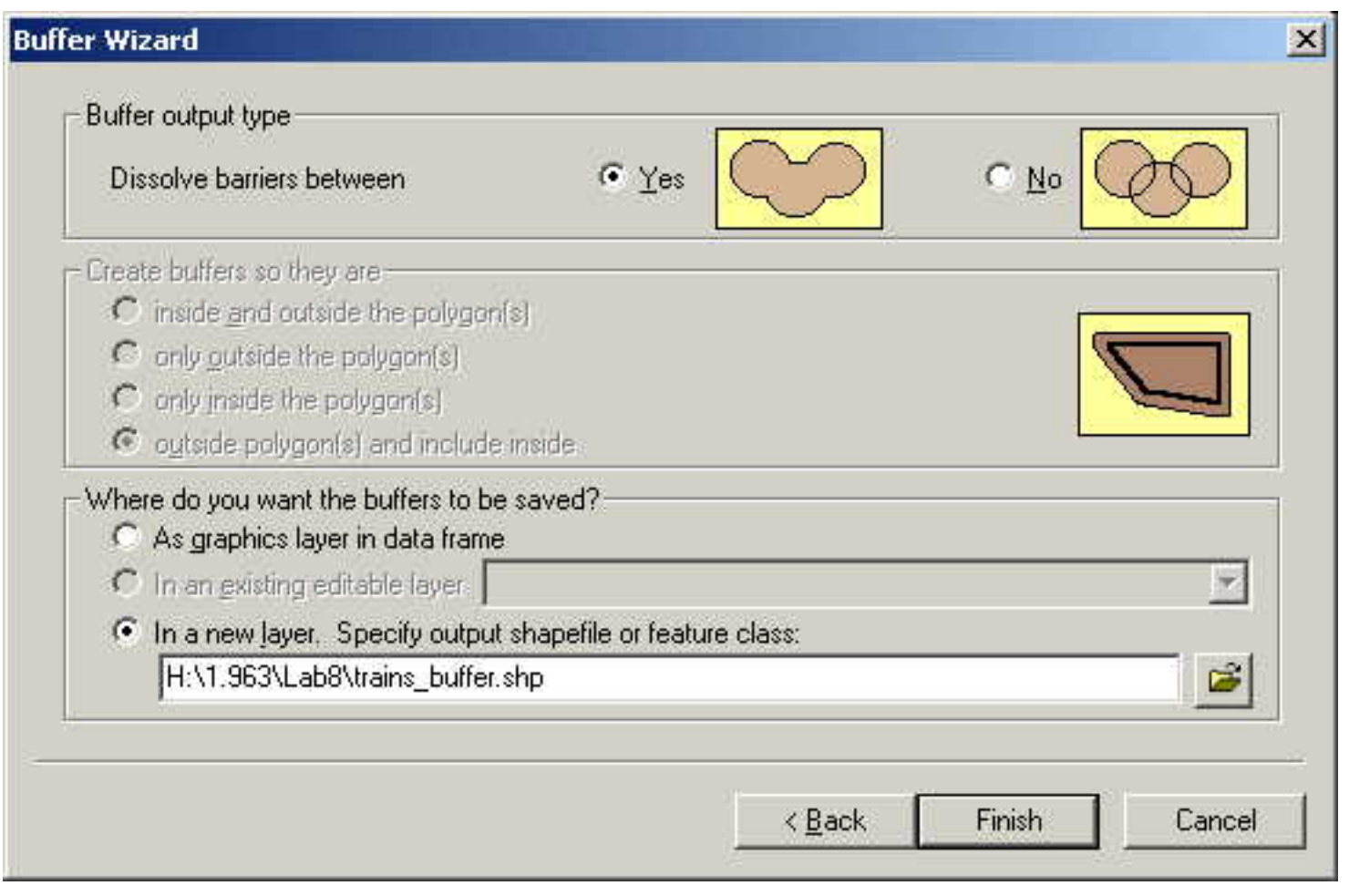

Click on Finish. Your new shapefile is added to the map.

# **Select By Theme**

To speed processing and to clarify what your results will be, you will want to first select the areas that have the appropriate zoning then select only those that intersect with the buffers you created for the railroads. Recall that the two zonings that we are interested in are Light Industrial (LI) and General Industrial (GI). These codes are in the Primary Uses (Prim\_Use) field in the zoning dataset. Open the attribute table of the zoning layer and look at the fields. Find the Prim\_Use field and note all the codes it contains. Close the Attribute table.

First, you will use the "Select By Attributes" tool to select only those areas that are zoned LI and GI. Click on the Selection menu and then click on "Select By Attributes". You should see the Select by Attributes dialog below. Change the selections to match those in the image below.

```
Lab 7 - Site Selection with Vector Data
```
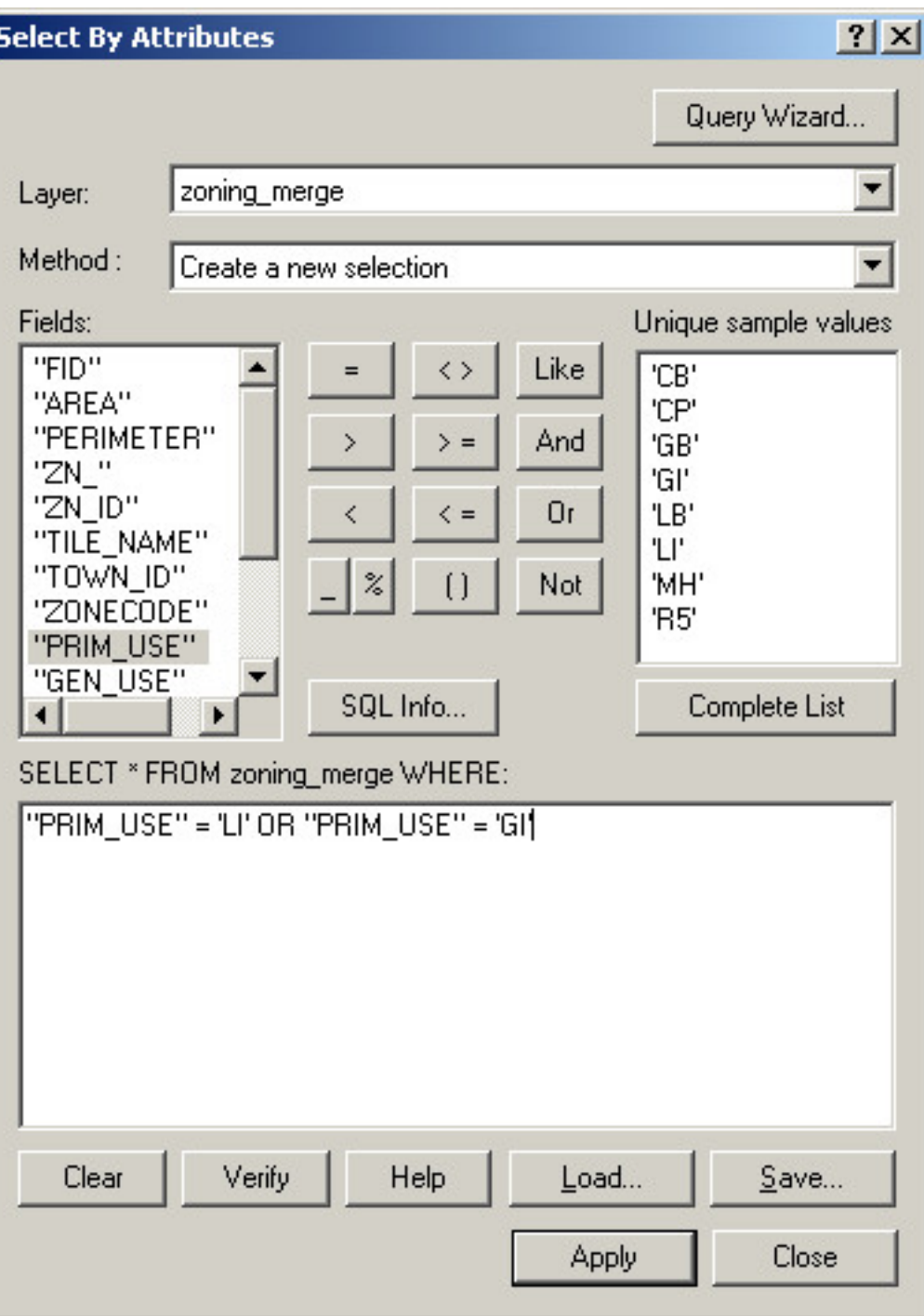

Click on Apply to make the selections, then click on Close to close the dialog. You will see the areas with the appropriate zoning highlighted on your map.

### **Select by Location**

Now you will need to find all of the areas with appropriate zoning that intersect the buffer of the railroads (areas within 100 meters of the railroads). You will do this with the Select By Location dialog. This will allow you to use the geography of the map layers to decide if there is an intersection. An

```
Lab 7 - Site Selection with Vector Data
```
intersection is defined as the polygons touching or crossing the zone polygons that you have selected.

To open the Select by Location dialog, click on the **Selection menu** then click on "**Select By Location**". You will see the window below. Change the selections to match those in the image below.

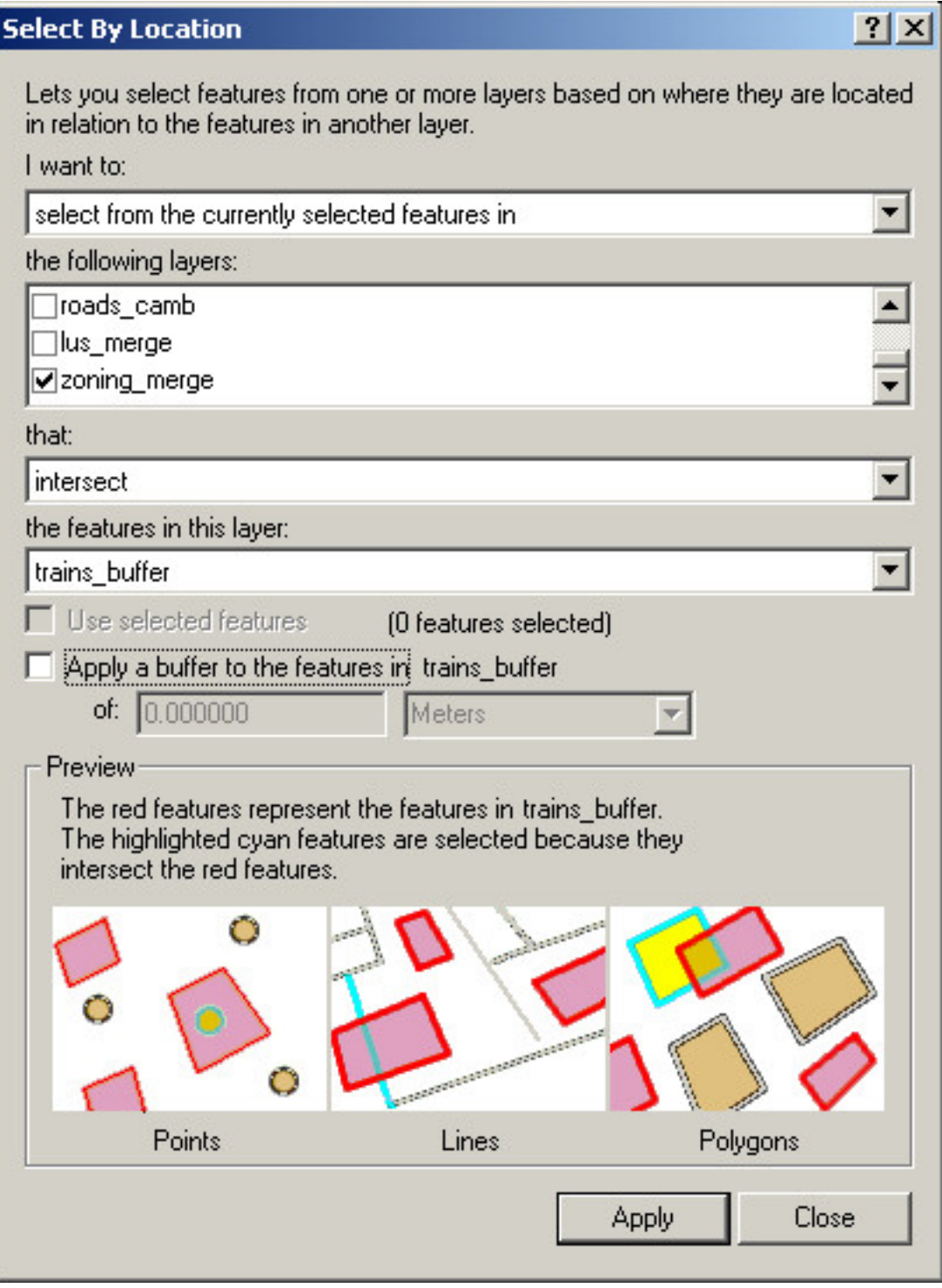

Click on Apply to make the selections, then click on Close to close the dialog. You will notice that a few of the selected areas (such as those in East Cambridge, which are not near any railroad tracks) are no longer selected.

Save these selections to a new layer as you did before: right click on the zoning\_merge layer, click on Selection, and then on "Create Layer From Selected Features". The features which meet the criteria are added as a new layer.

#### **Processing - clipping a shapefile using another shapefile**

You now need to see what the current land uses are in the areas that are near the railroads and have the desired zoning.

Before you do this, add the pre-made symbology to the landuse file. Go to the symboloby editor for your landuse layer. Click the import button, and use the browse button to find the Landuse.lyr file in the lab8data directory. Use this to symbolize your landuse, (use the LU21\_CODE field).

Now you will want to clip the land use layer using the select areas in the zoning layer. The clip operation creates a new polygon shapefile that is entirely contained within the set of polygons representing the selected zones. The clip operation is like a cookie cutter, and is part of the Geoprocessing Wizard. Start the wizard by clicking on the Tools menu then clicking on GeoProcessing Wizard. You should see this dialog:

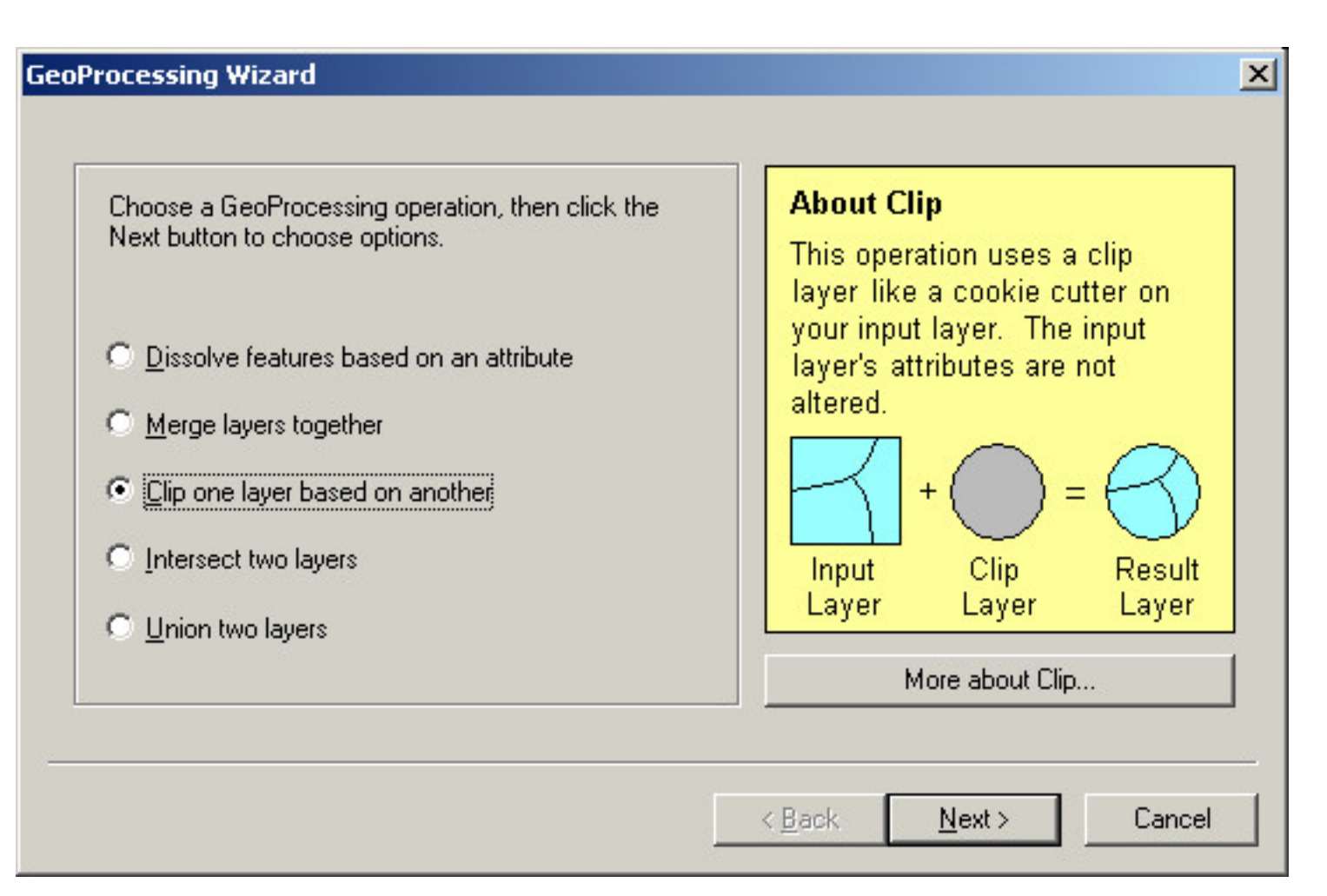

Choose the "Clip One Layer Based On Another" Option then click Next to see the window below.

 $\times$ 

#### **GeoProcessing Wizard**

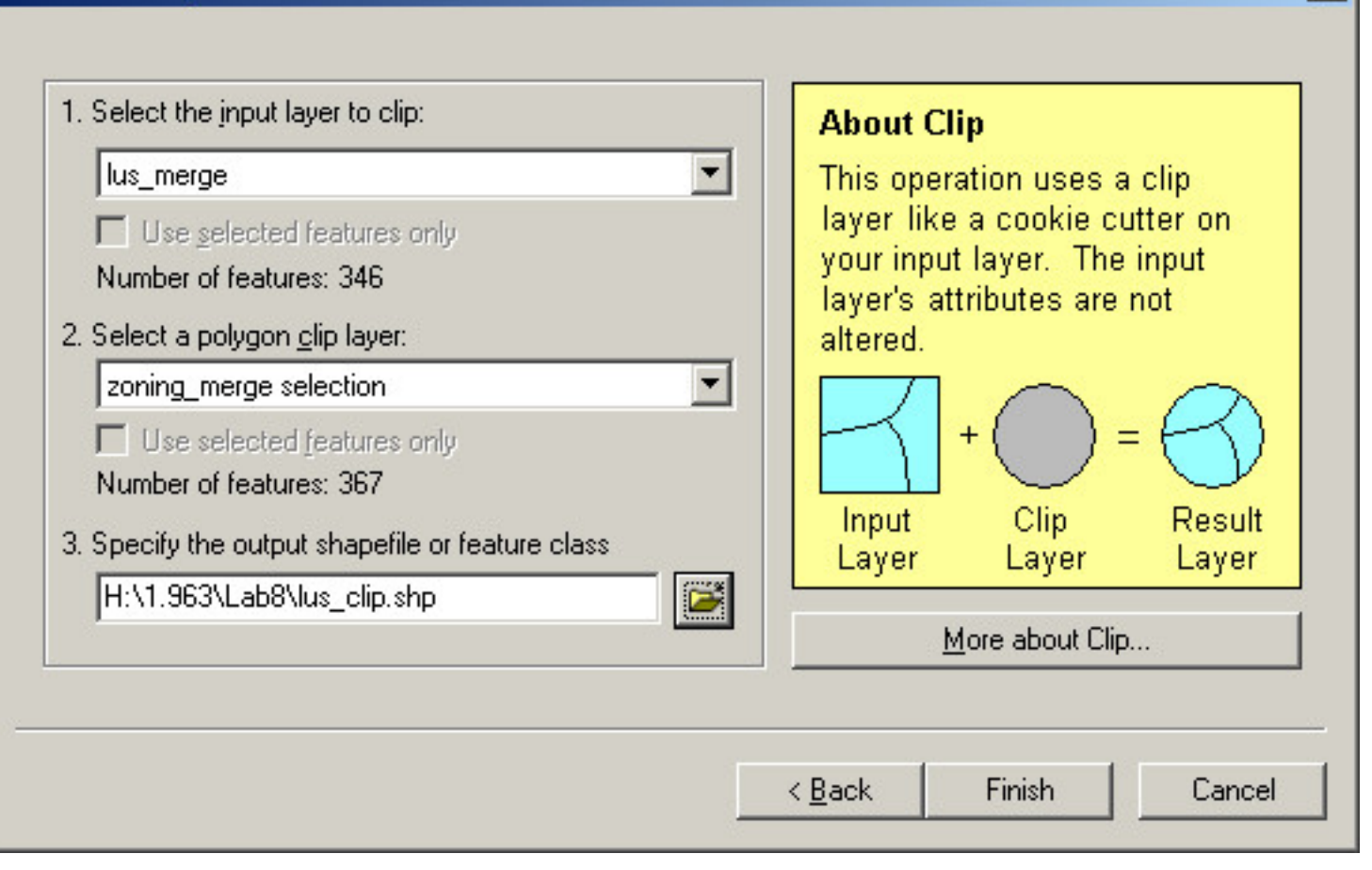

As shown above, select your merged landuse layer as the layer to clip, select your zoning selection as the clip layer, and send the output to your Lab8 folder. Call the file "lus\_clip.shp".

When you are ready, click Finish. This will add the new layer to your map. You can make the old land use and zoning invisible by clicking on the checkbox next to their names in the Table of Contents.

Change the symbology for this new clipped landuse layer the same way you did before, by importing the symbology information from "landuse.lyr".

#### **Looking at the clipped Land Use layer**

You now need to look at the land use of the selected layers to see what the current land use is. While the zoning may be Light Industrial, the actual current use may be residential. You may not be able to build because of community concerns. Turn on the bike routes layer. Are any of these areas near a bike trail? How about schools? Are any of the potential sites within 150 meters of a school? Would you want to

```
Lab 7 - Site Selection with Vector Data
```
build a warehouse that close to a school?

As part of the assignment, please use the "buffer tool", or the "select by location tool" (probably simpler) to count how many of your potential sites are within 150 meters of a school.

#### **Homework - To Hand In**

For this assignment, create a map of Cambridge and Somerville, showing the potential sites you have identified. Please display your sites with the landuse symbology, the roads, and the train tracks. Make a layout that would go into a company report on siting your new warehouse. Include a box on the map that indicates how many of the sites are within 150 meters of schools.

#### **NOTE:**

There are many ways to make spatial selections in ArcGIS. Use of the Select by Attribute and Select by Location are perhaps better than the Clip GeoProcessing tool since the former methods preserves the complete polygon whereas the Clip saves only the area that intersects with the polygon layer you are using to clip with (the buffer, in our case).

last updated 10/8/03 -CA.